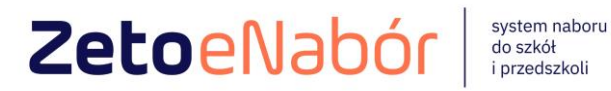

# INSTRUKCJA OBSŁUGI SYSTEMU eNABÓR

DLA KANDYDATA PRZEDSZKOLA

Ver 1.6.1

#### **INSTRUKCJA ZŁOŻENIA WNIOSKU DO PRZEDSZKOLA W SYSTEMIE eNABÓR**

**W celu sprawdzenia terminów poszczególnych etapów rekrutacji, należy kliknąć w** *Terminarz rekrutacji* **na dole strony:** 

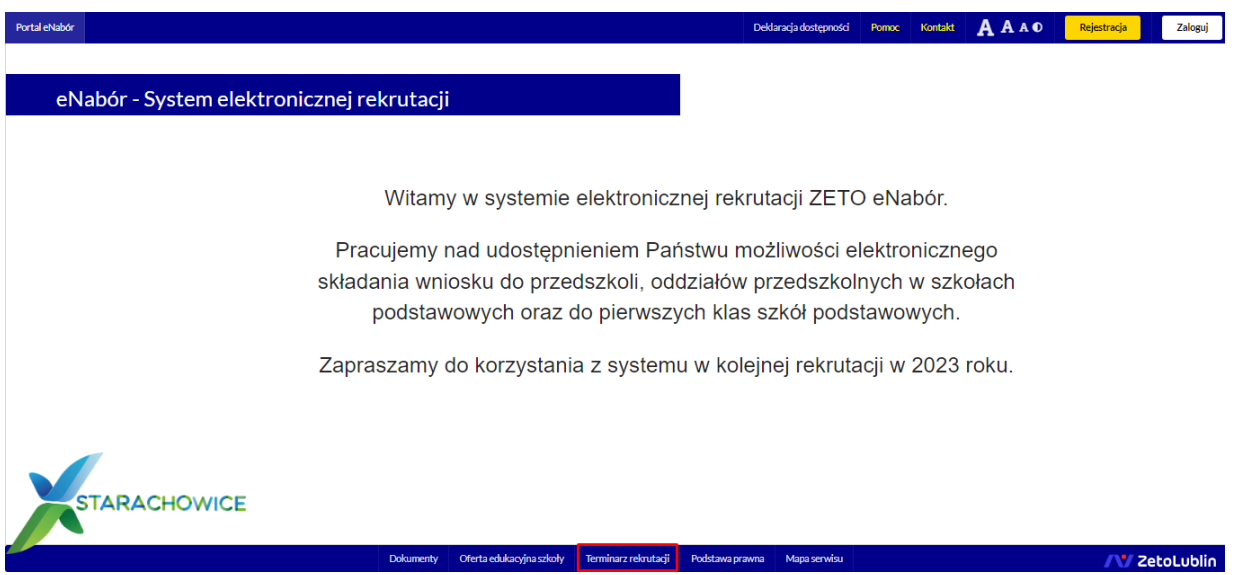

**Termin rekrutacji:** Złożenie przez rodzica wniosku o przyjęcie kandydata do przedszkola i oddziału przedszkolnego w szkole podstawowej wraz z dokumentami potwierdzającymi spełnianie przez kandydata warunków oraz kryteriów branych pod uwagę w postępowaniu rekrutacyjnym.

#### **1. Rejestracja:**

Rejestracja do systemu polega na wprowadzeniu w poniższych polach:

- adresu e-mail;
- hasła;
- powtórzeniu wprowadzonego powyżej hasła;

Po kliknięciu w pole *Zarejestruj się*, zostanie wysłany na wskazany adres e-mail link aktywacyjny. Konto nowego użytkownika zostanie aktywowane po potwierdzeniu linku aktywacyjnego.

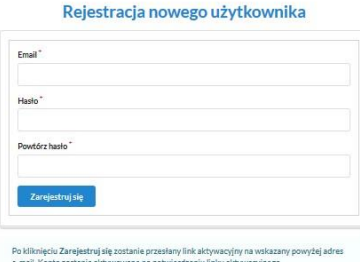

**AV ZetoLublin** 

/V/ ZetoLublin

Pomoc Kontakt  $\overline{\mathbf{A}} \mathbf{A} \mathbf{A} \overline{\mathbf{O}}$  Rejestracja zaloguj

#### **2. Logowanie za pomocą loginu i hasła:**

Po rejestracji konta nowego użytkownika, może nastąpić zalogowanie się do systemu. Należy w poniższe pola wprowadzić adres e-mail (wykorzystany przy rejestracji) jako login oraz hasło (wykorzystane również przy rejestracji), a następnie kliknąć *Zaloguj się*. W przypadku zapomnienia którejkolwiek z danych, należy użyć opcji: *Kliknij aby przejść do odzyskiwania hasła*.

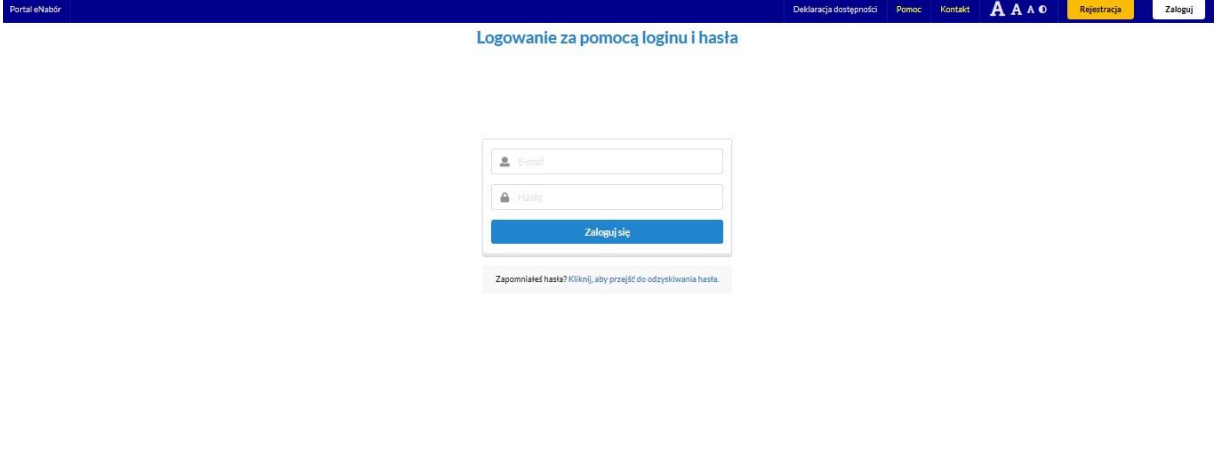

Dokumenty Oferta edukacyjna szkoły Terminarz rekrutacji Podstawa prawna Mapa serwisu

#### **3. Menu:**

Po lewej stronie znajduje się menu, w którym znajdują się:

- powiadomienia pojawienie się czerwonego dzwoneczka może informować o otrzymanym powiadomieniu w systemie;
- wnioski możliwość złożenia wniosku kandydata do przedszkola, dostęp do złożonych samodzielnie lub udostępnionych wniosków.

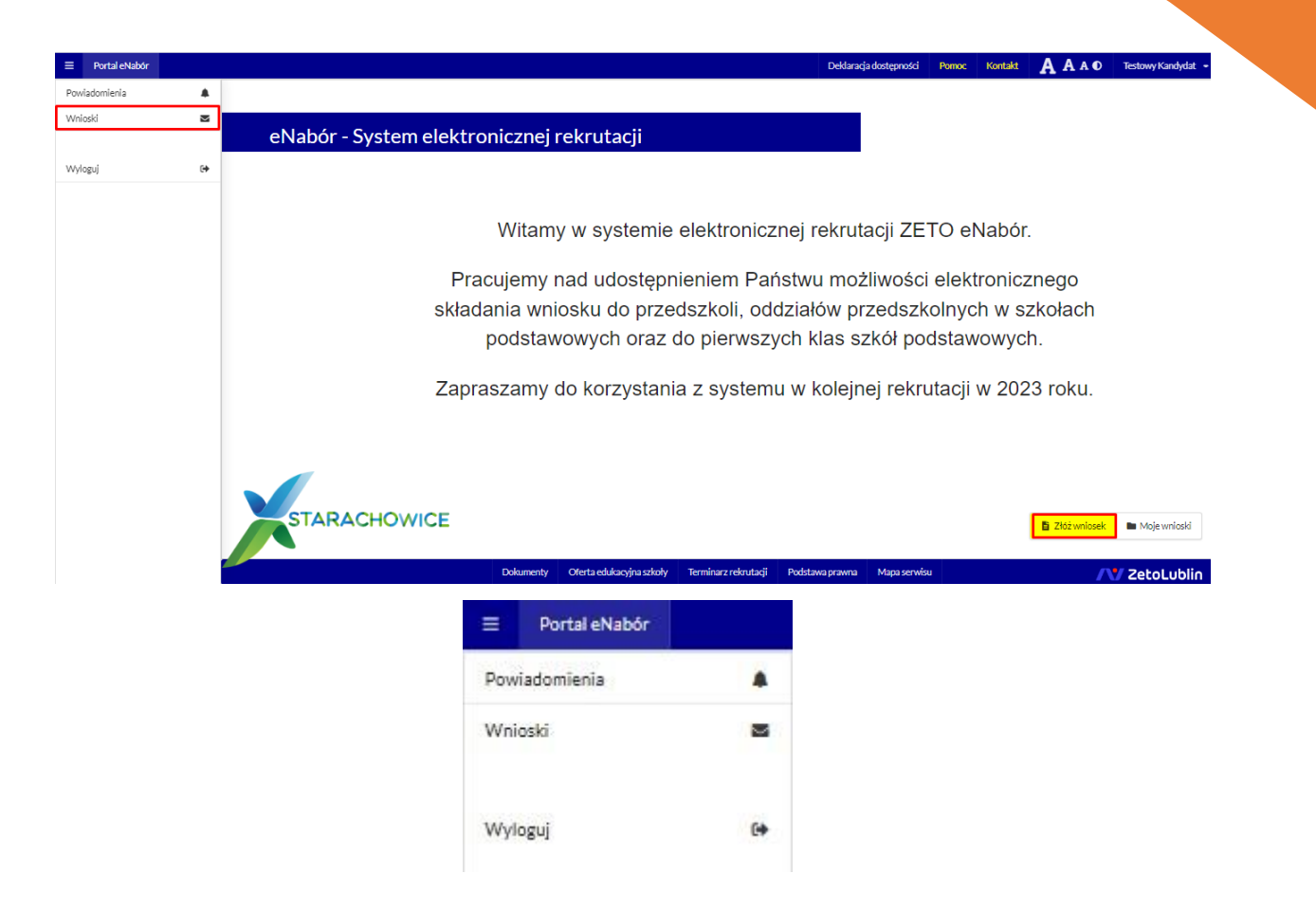

#### **4. Złożenie wniosku:**

W celu złożenia wniosku do przedszkola lub oddziału przedszkolnego w szkole, należy kliknąć w pole *Wnioski* a następnie przycisk *Dodaj kandydata*.

Pojawi się możliwość złożenia wniosku do typu placówki, w której prowadzona jest rekrutacja.

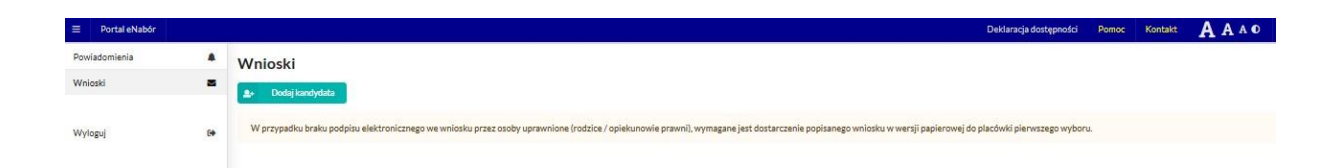

Aby złożyć wniosek należy kliknąć w przycisk *Złóż wniosek rekrutacyjny*.

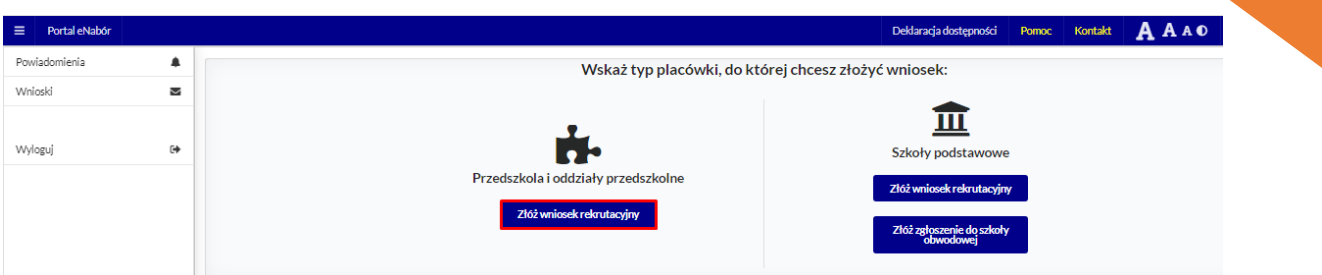

W kolejnym kroku otworzy się wniosek kandydata do uzupełnienia, podzielony na 4 główne części:

- Kandydat;
- Rodzice/ opiekunowie prawni;
- Preferencje;
- -Wniosek.

W pierwszej kolejności należy uzupełnić dane kandydata.

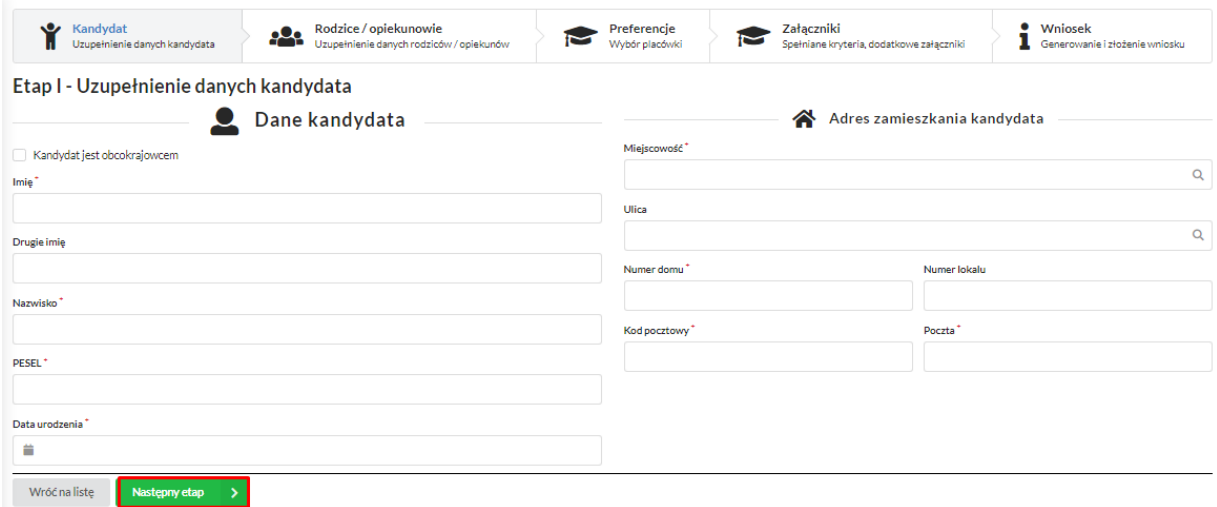

Po uzupełnieniu wszystkich danych, należy kliknąć w pole *Następny etap*.

W kolejnym etapie należy uzupełnić dane rodziców lub opiekunów prawnych kandydata.

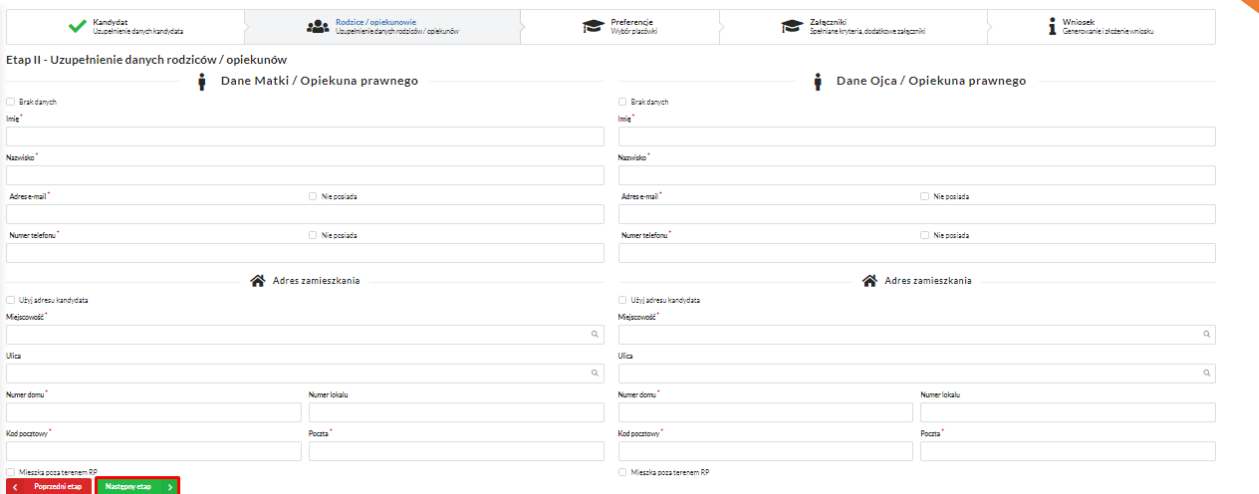

#### W przypadku braku danych jednego z rodziców lub opiekuna prawnego – można zaznaczyć opcję *Brak danych*.

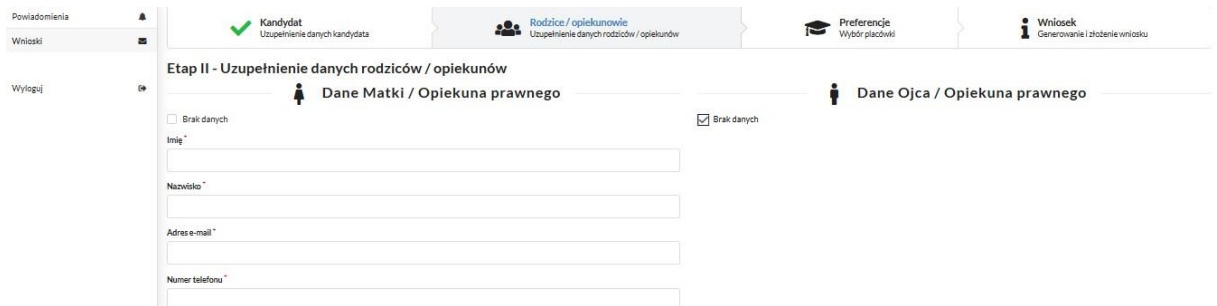

Po uzupełnieniu danych rodziców/ opiekunów prawnych, należy kliknąć *Następny etap*.

Na kolejnym ekranie dokonywany jest wybór placówki z listy dostępnych.

#### **Uwaga!**

#### **Należy wybrać min. 1 przedszkole!**

#### **Można wybrać max 3 przedszkola!**

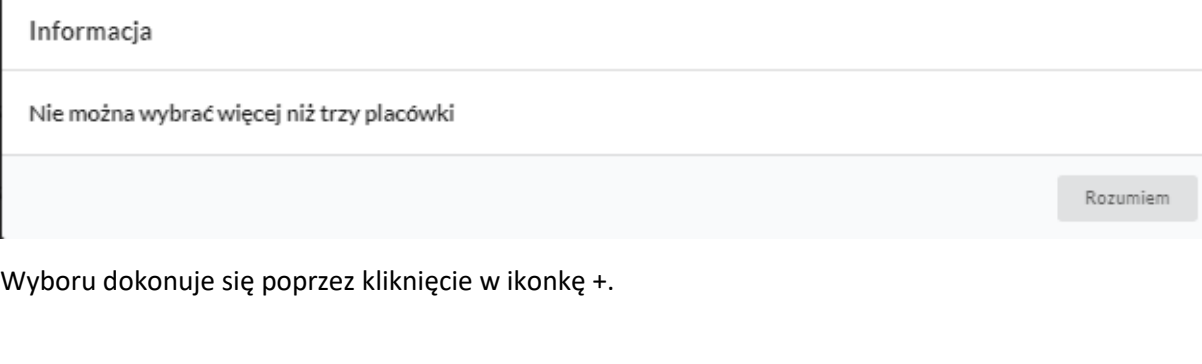

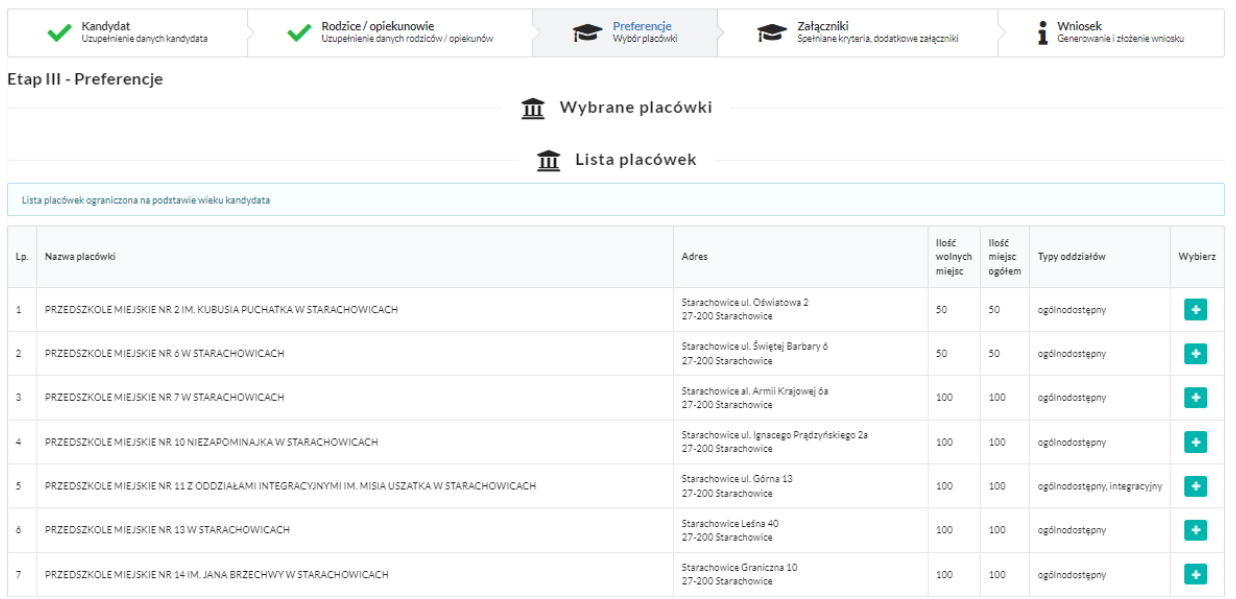

Po wybraniu placówek i naciśnięciu na dole strony **Następny etap Przechodzimy do etapu IV**, czyli kryteria i załączniki.

Należy pamiętać o zaznaczeniu kryteriów – tylko tych, które kandydat spełnia!

Zaznaczenie kryterium będzie wymagało dołączenia załącznika potwierdzającego spełniane kryterium (wzory dokumentów znajdują się w stopce strony *Dokumenty*).

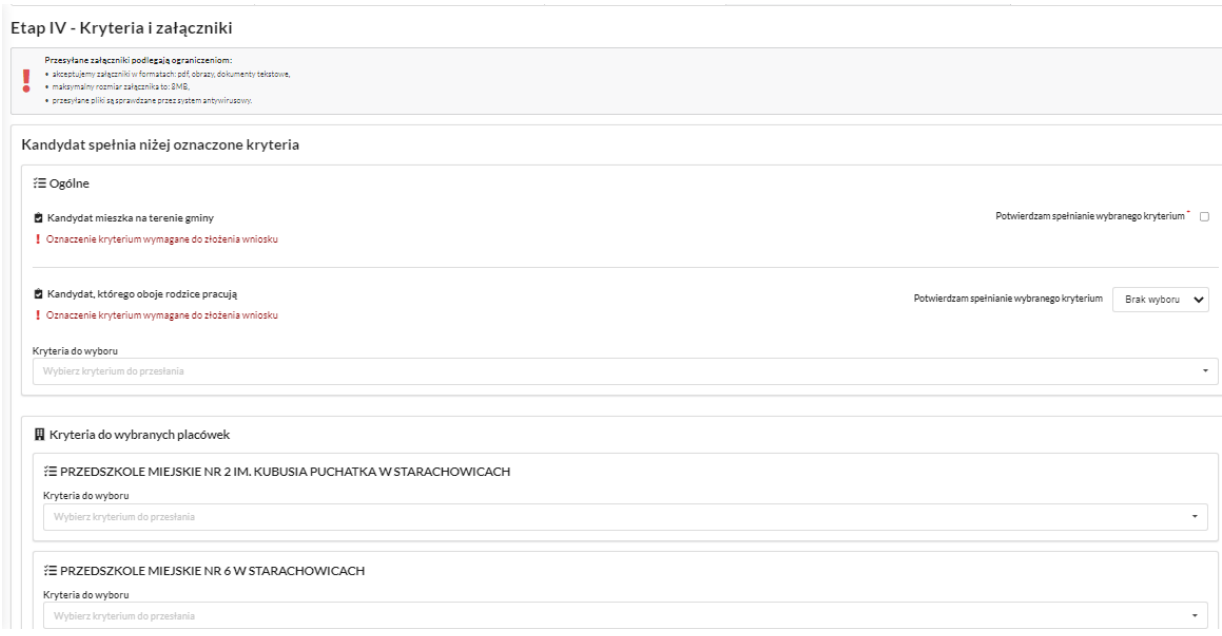

Kryteria mogą być oznaczane przez Tak/Nie, lub checkbok zazanacz/odznacz.

Mogą też wymagać dołączenia załącznika.

Do kryterium może być także dodany formularz interaktywny, dzięki któremu możemy stworzyć oświadczenie elektroniczne, zgodne ze wzorem papierowym i podpisać je elektronicznie.

Na przykład kryterium "Wielodzietność rodziny". Wybieram "Uzupełnij formularz":

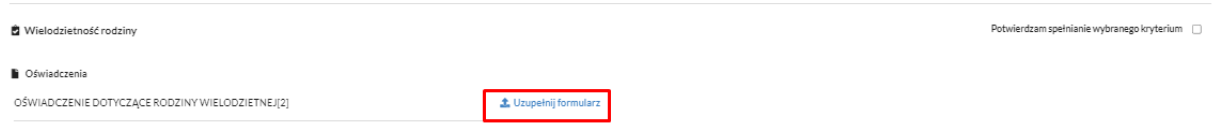

#### Następnie podstawiam właściwe dane:

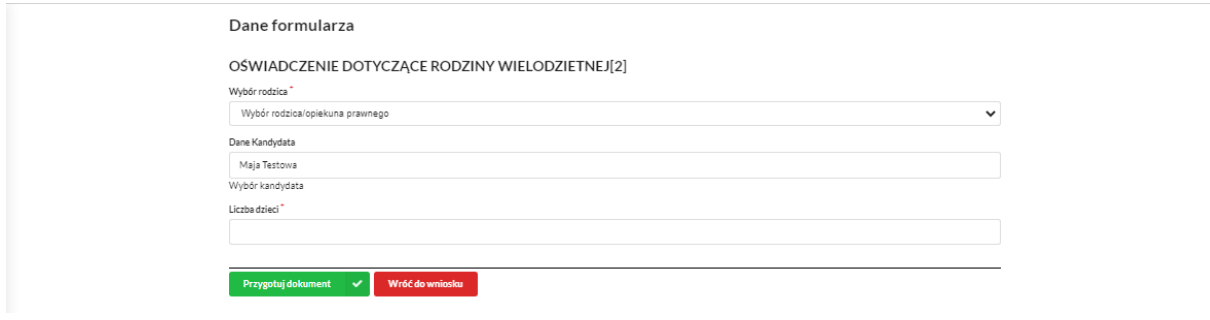

#### I klikam Przygotuj dokument:

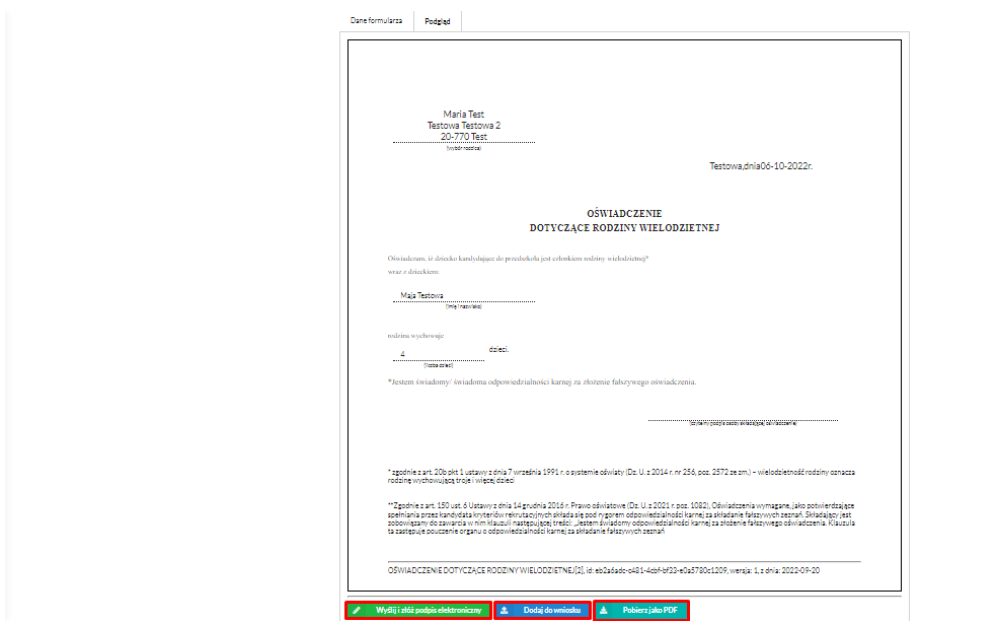

Taki dokument mogę dołączyć do wniosku, pobrać pdf lub od razu podpisać Profilem Zaufanym.

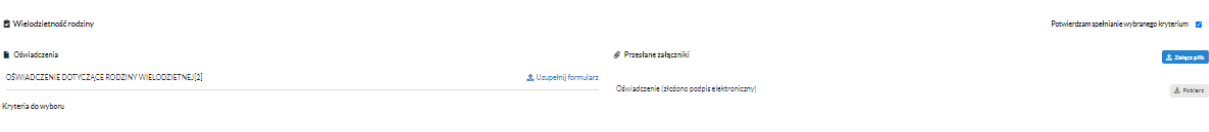

#### Po naciśnięciu na dole strony **Następny etap Przechodzimy do etapu generowania i złożenia** wniosku.

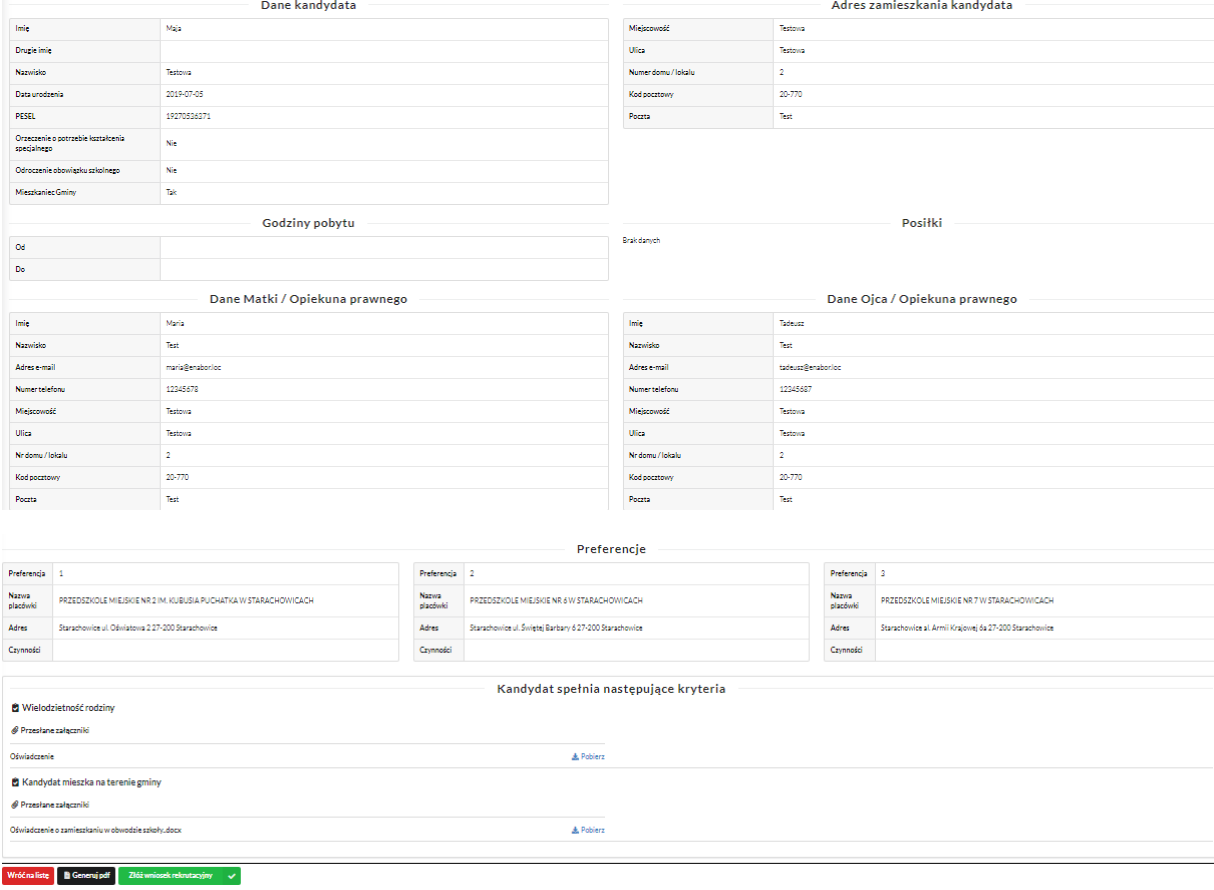

Na tym ekranie mamy podsumowanie wszystkich danych uzupełnionych we wniosku, widok oznaczonych kryteriów wraz z załącznikami oraz lista preferencji przedszkoli kandydata. Osoba składająca wniosek, która nie posiada podpisu elektronicznego powinna kliknąć w pole *Generuj PDF*, wydrukować uzupełniony wniosek i zanieść do przedszkola pierwszego wyboru.

Następnie można przesłać uzupełniony wniosek klikając w pole: *Złóż wniosek* rekrutacyjny.

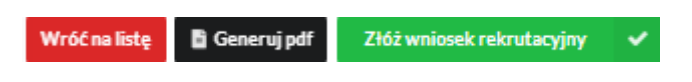

Pojawi się komunikat wymagający potwierdzenia danych złożonych we wniosku jako zgodnych ze stanem faktycznym.

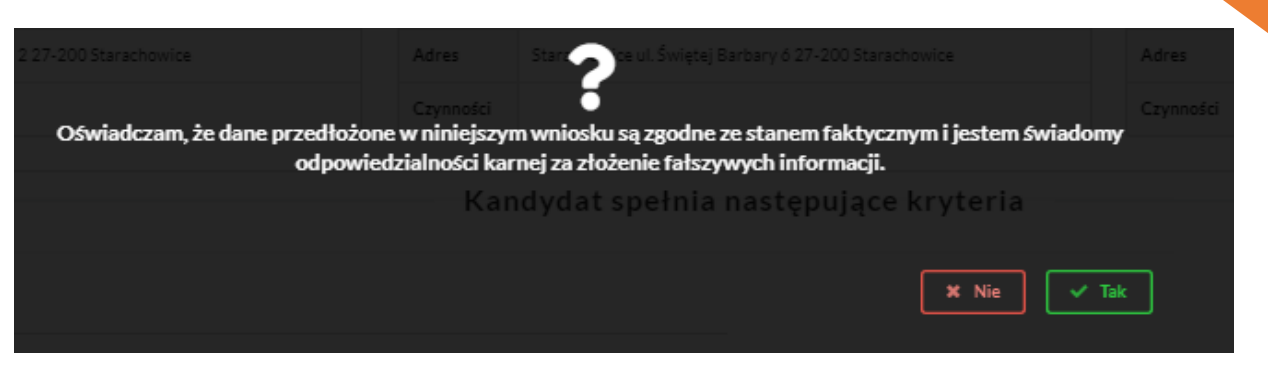

Kliknięcie *Tak* umożliwi wysłanie wniosku.

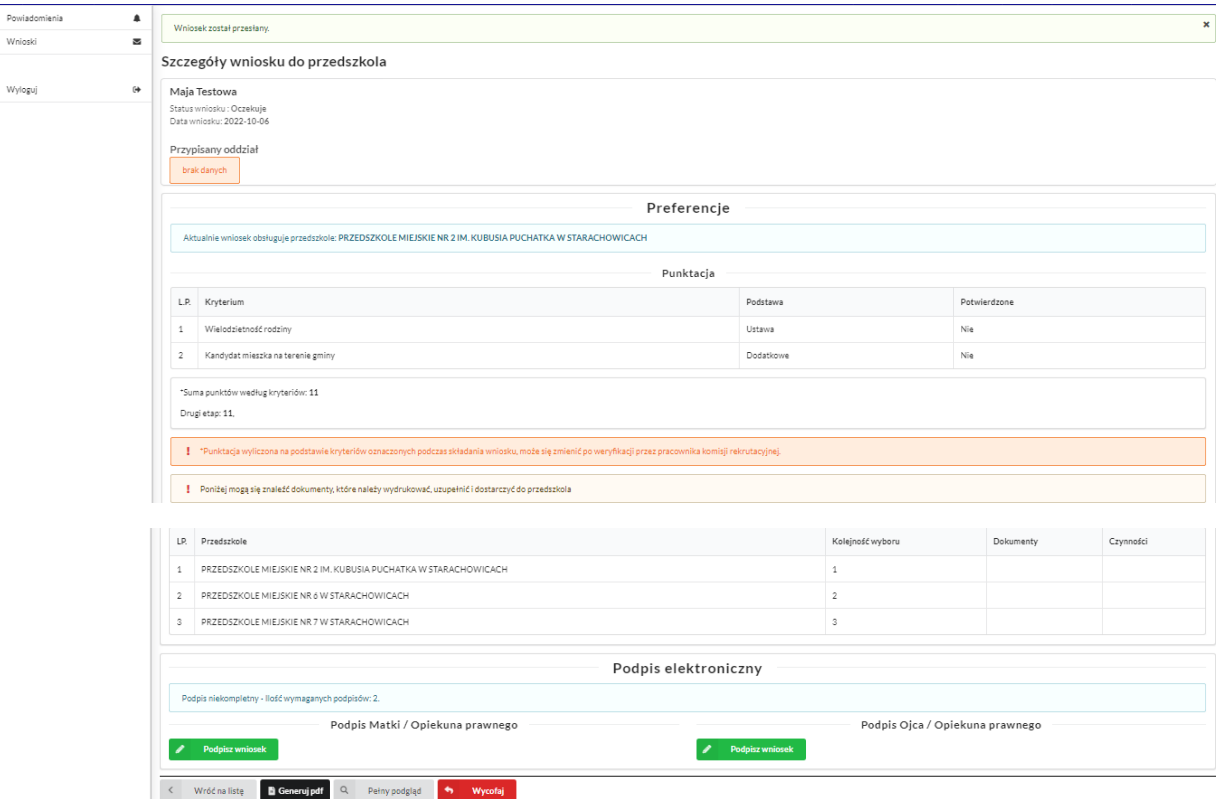

Po wysłaniu wniosek będzie na stałe widoczny w zakładce *Wnioski:* 

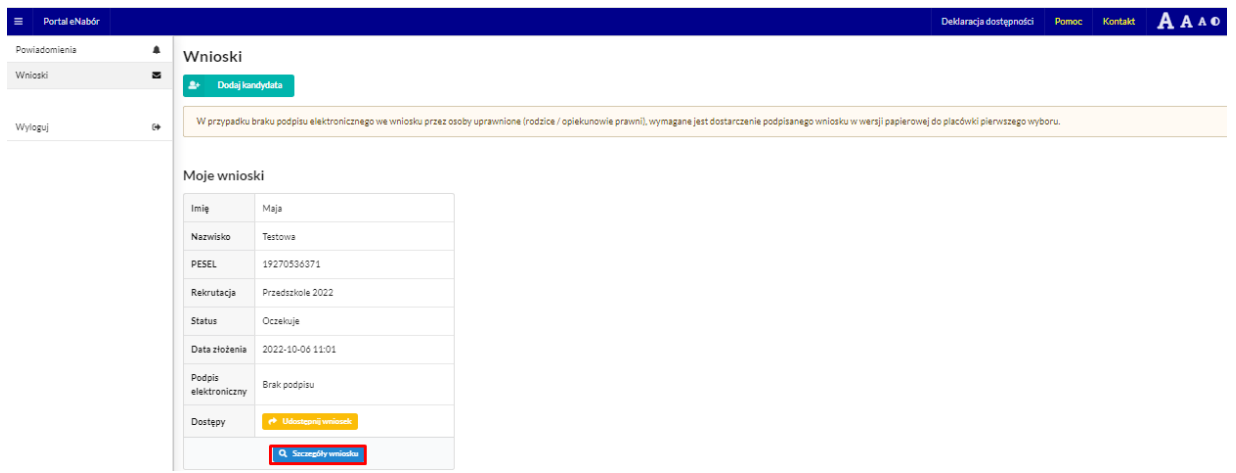

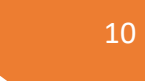

#### **5. Wycofanie wniosku:**

W sytuacji, gdy wniosek został wysłany a jego status jeszcze pozostaje jako *Oczekuje* – wniosek można wycofać, edytować i złożyć ponownie. Aby wycofać wniosek należy kliknąć Wnioski/Szczegóły wniosku/ czerwone pole *Wycofaj*:

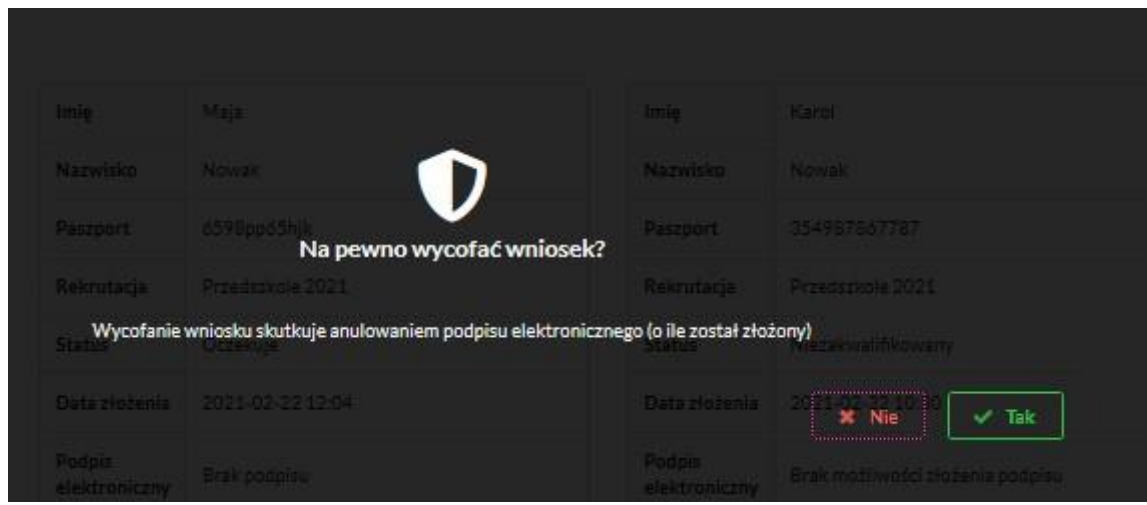

Status wniosku zmieni się na *Wycofany* i pojawi się ikona *Edytuj* i jeśli wniosek był już podpisany elektronicznie to podpis zostanie anulowany:

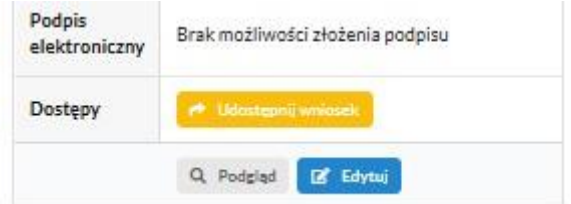

Edycja umożliwi zmianę danych i ponowne wysłanie wniosku, po przejściu przez wszystkie etapy wniosku:

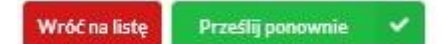

#### **6. Podpis elektroniczny wniosku:**

Wysłany wniosek poprzez system do elektronicznej rekrutacji powinien zostać **niezwłocznie** podpisany przez rodziców/ opiekunów prawnych. Podpisu można dokonać elektronicznie przez platformę ePUAP (w wypadku braku podpisu, wniosek należy wydrukować i zanieść osobiście do przedszkola pierwszej preferencji).

Aby podpisać wniosek przez rodzica/ opiekuna prawnego, który składał wniosek ze swojego konta, należy:

W zakładce Wnioski, kliknąć w *Szczegóły wniosku*.

Na dole strony – pojawi się możliwość podpisania wniosku przez wskazanych na etapie wypełniania danych rodziców/ opiekunów prawnych.

Należy kliknąć w pole: *Podpisz wniosek* (jako np. mama lub jako np. tata, adekwatnie do osoby).

**Uwaga: Brak podpisu nie blokuje wniosku, jest on nadal widoczny dla pracownika, który może go procedować elektronicznie.** 

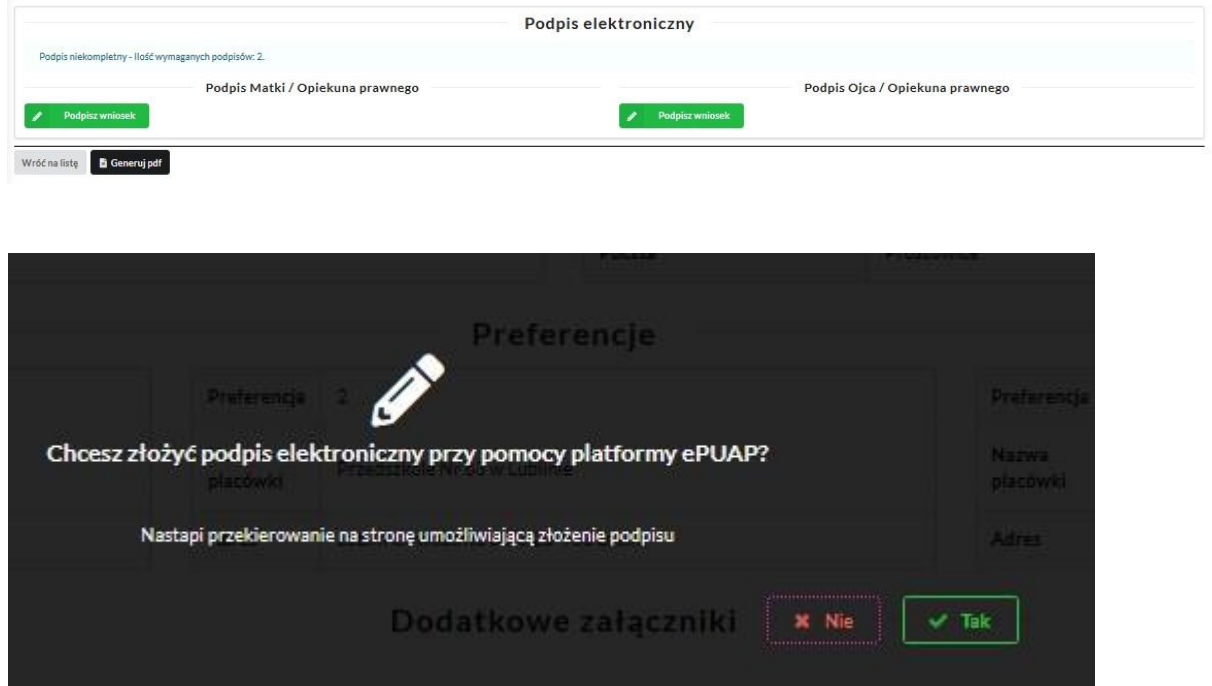

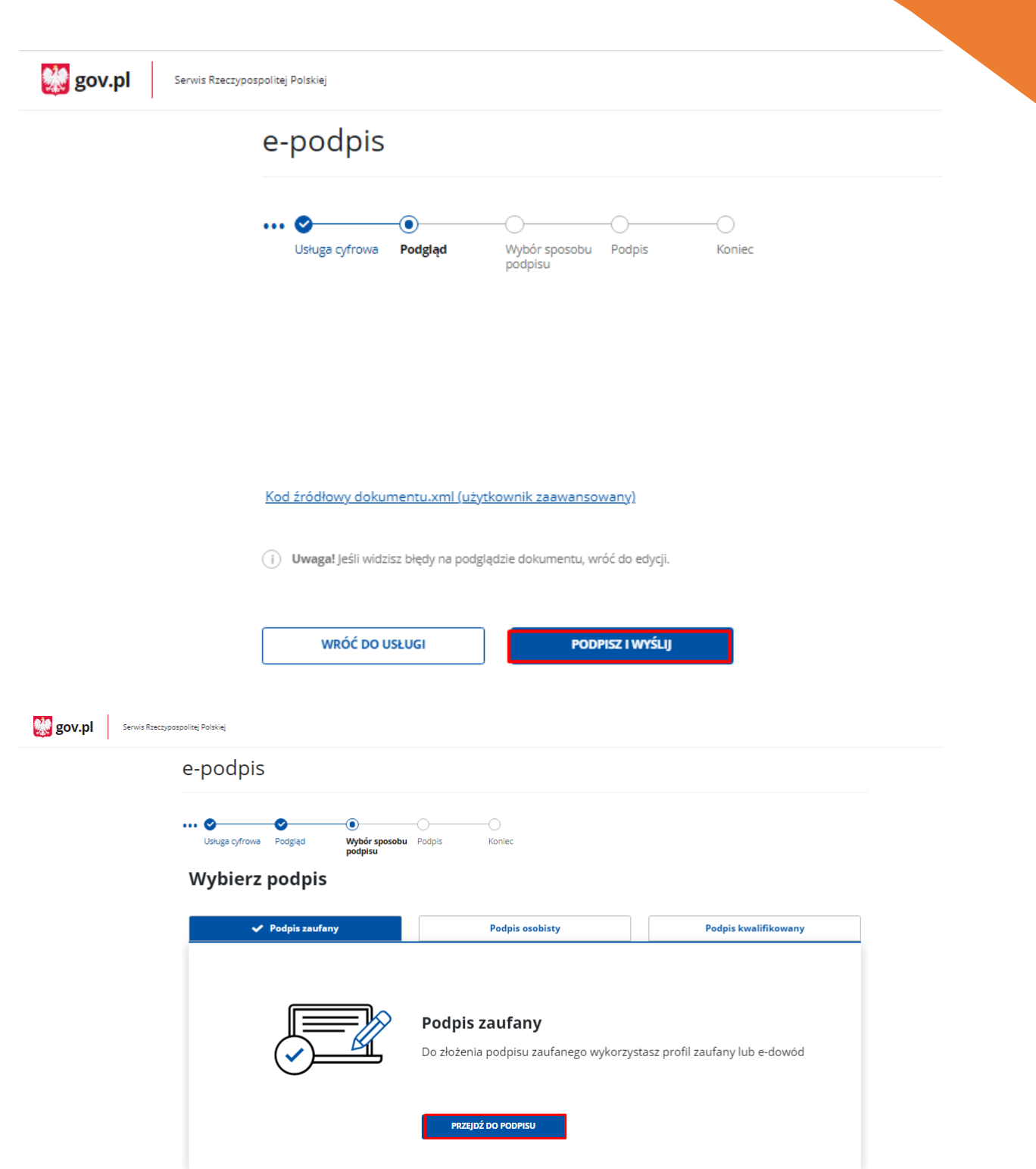

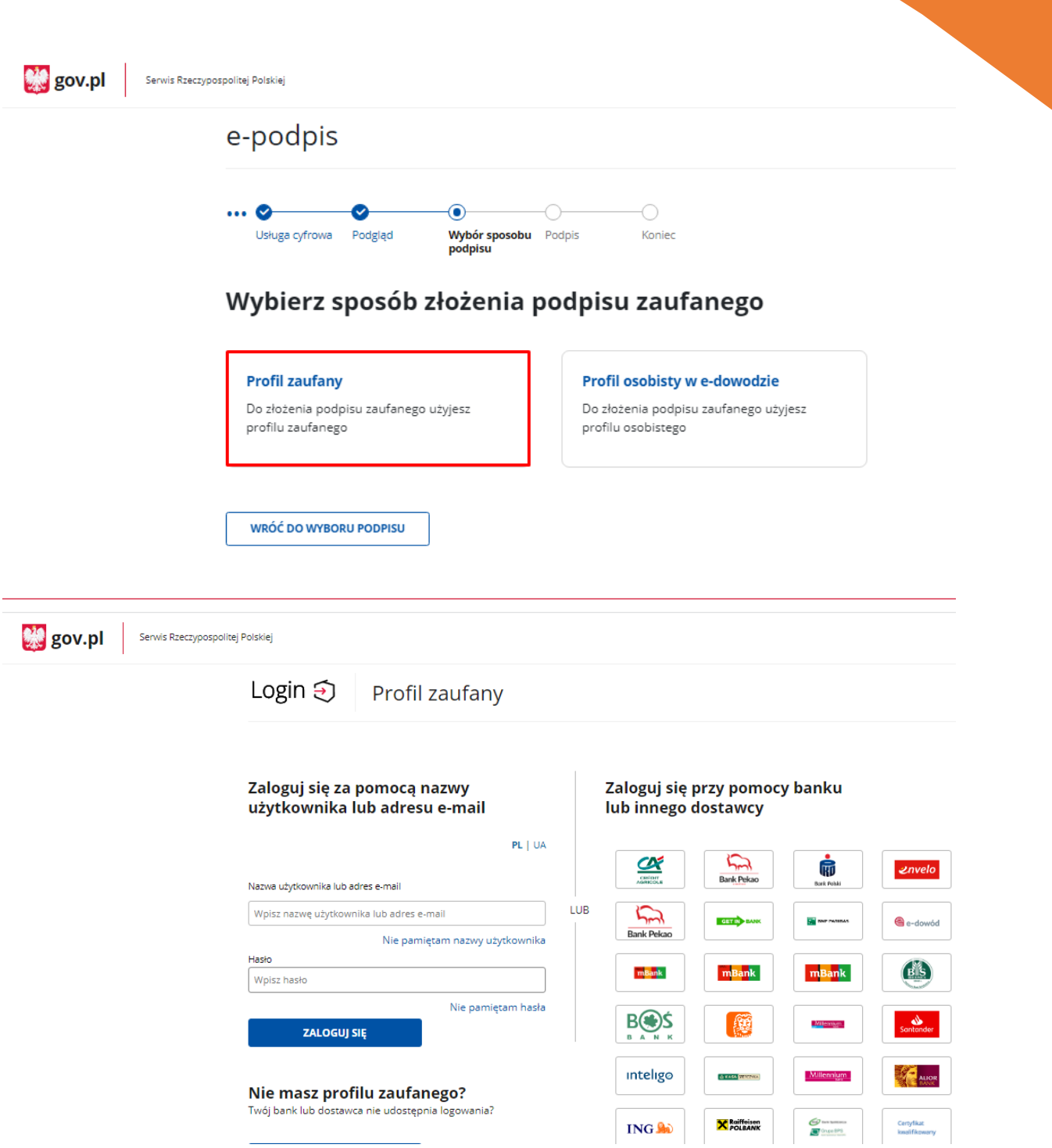

 $\boldsymbol{\mathsf{x}}$ 

### Potwierdź logowanie

Wpisz poniżej kod autoryzacyjny, który wysłaliśmy na twój telefon.

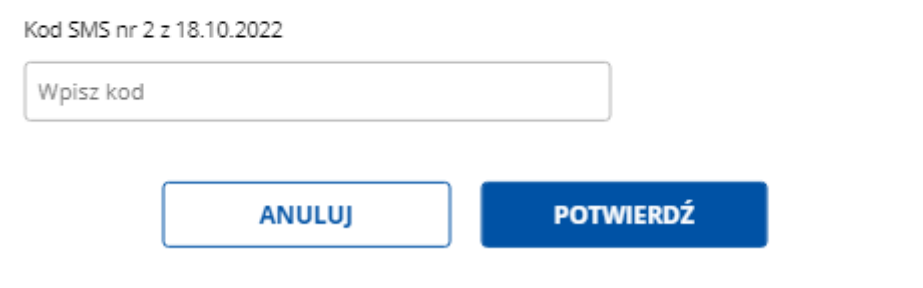

#### Po potwierdzeniu kodem sms:

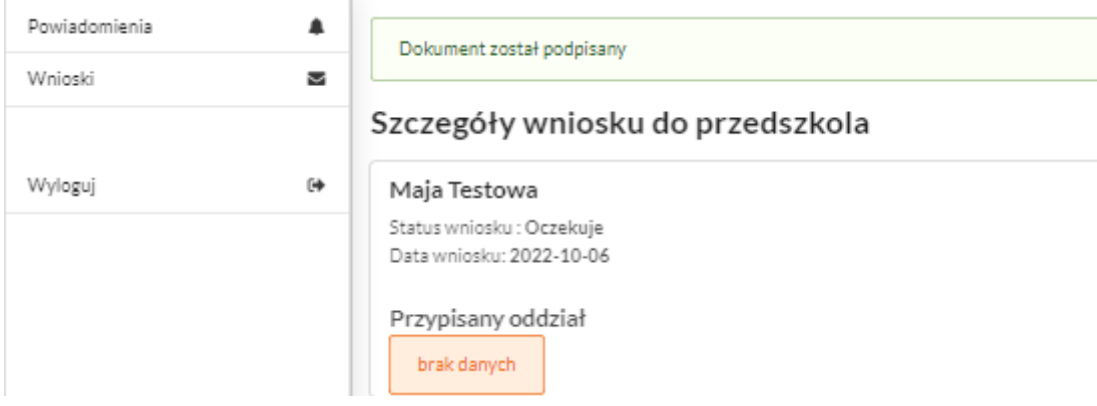

Po złożeniu podpisu przez jednego z rodziców/ opiekunów prawnych pojawi się informacja o złożonym jednym podpisie elektronicznym.

Należy pamiętać, że jeśli we wniosku dane podali oboje rodzice/ opiekunowie prawni, to również oboje muszą podpisać wniosek (elektronicznie lub w wersji papierowej).

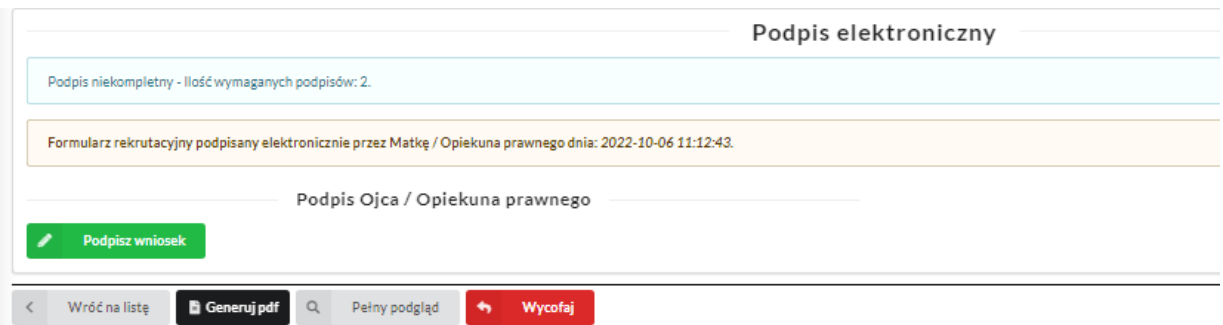

Po podpisaniu podpisem elektronicznym wniosku przez obojga rodziców/ opiekunów prawnych, pozostanie informacja w podglądzie wniosku:

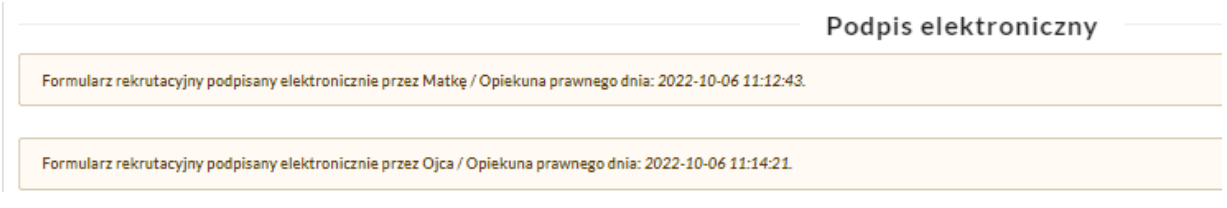

#### **7. Udostępnienie złożonego wniosku drugiemu z rodziców/ opiekunów prawnych:**

Jeżeli jedno z rodziców nie jest obecne na miejscu podczas składania wniosku, rodzic/ opiekun prawny składający wniosek kandydata, może udostępnić online wniosek drugiemu rodzicu/ opiekunowi prawnemu.

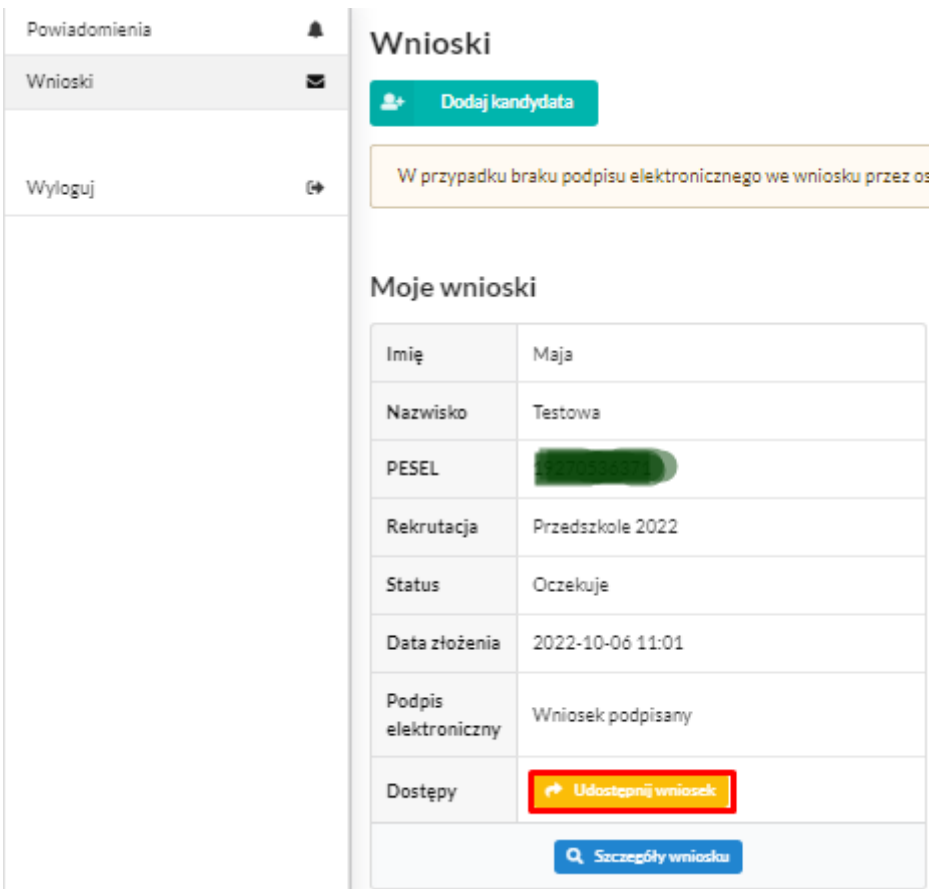

W zakładce wnioski, należy użyć opcji *Udostępnij wniosek*:

Pojawi się okno, w którym na dole strony należy kliknąć Wyślij zaproszenie. Wówczas nastąpi wysłanie adresu e-mail, do drugiego ze wskazanych rodziców/ opiekunów prawnych, który po zalogowaniu się do przesłanego linku oraz podaniu odpowiedniego kodu, uzyska dostęp do wniosku kandydata. Jeśli rodzic się jeszcze nie logował to w pierwszej kolejności będzie to zaproszenie do aktywacji konta.

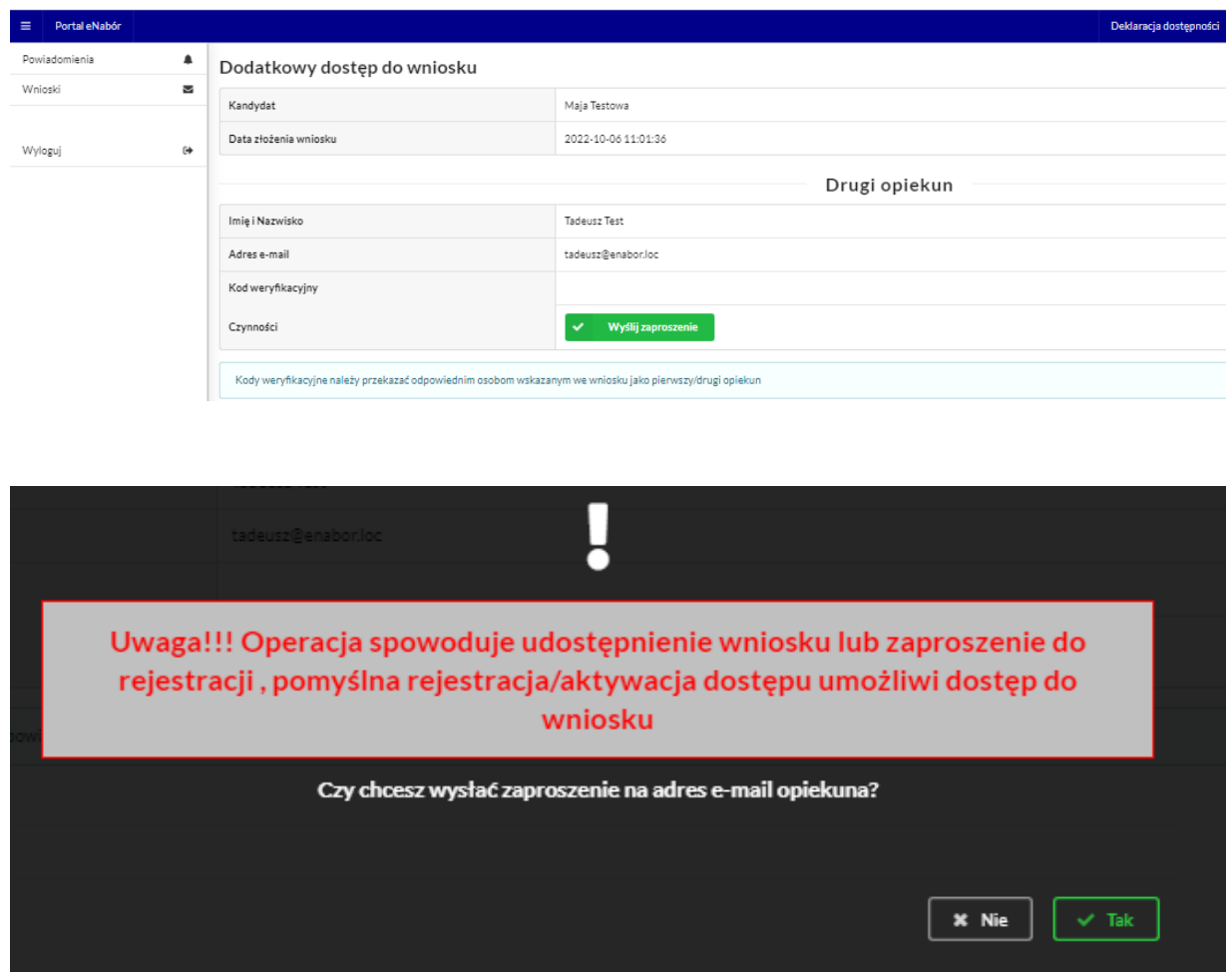

Kod weryfikacyjny posiada tylko rodzic/ opiekun prawny, który złożył wniosek kandydata!

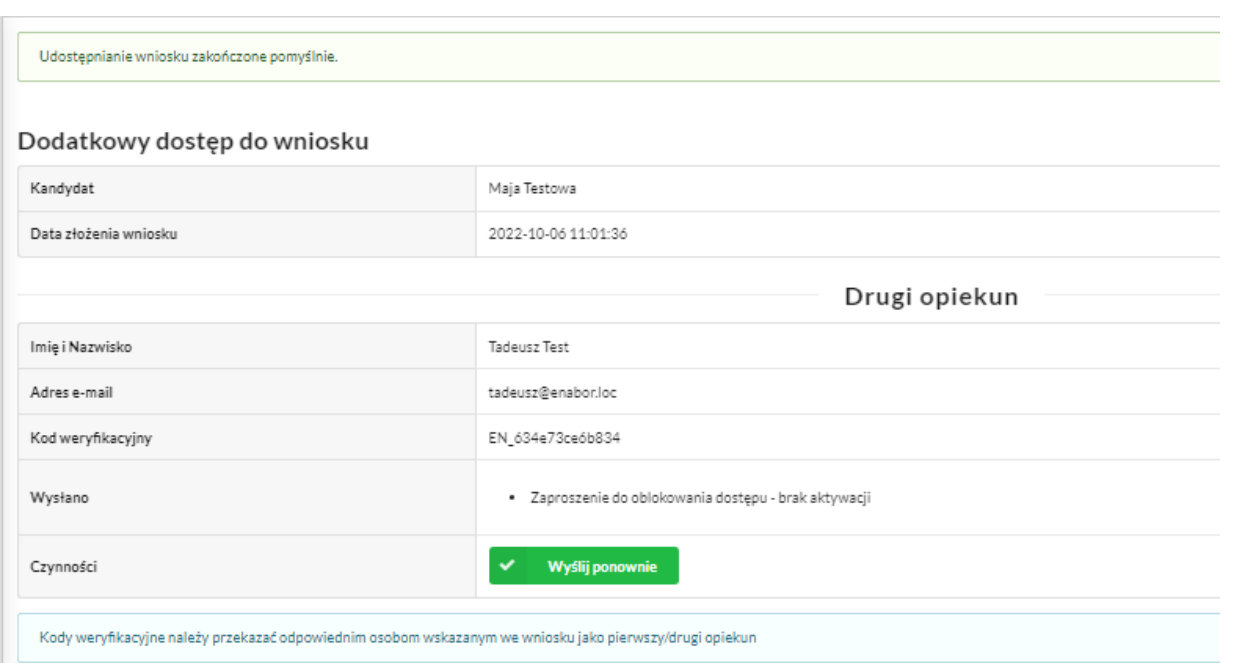

Rodzic, który uzyska dostęp do systemu, w wyniku zaproszenia od drugiego rodzica / opiekuna prawnego, w zakładce *Wnioski* odnajdzie podkategorie: *Udostępnione wnioski*.

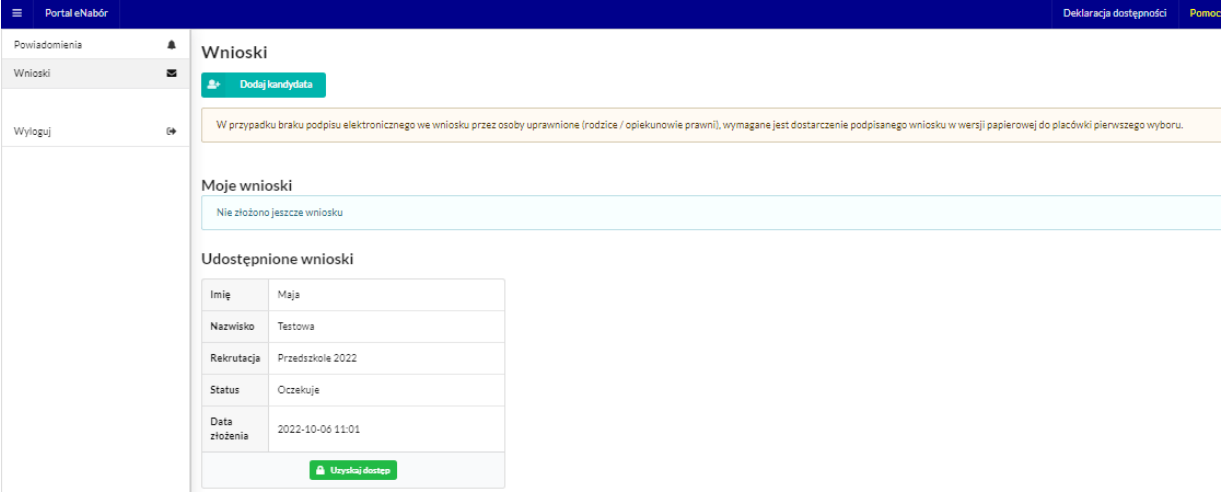

Należy wówczas kliknąć w *Uzyskaj dostęp*:

Następnie należy wpisać kod weryfikacyjny, który posiada TYLKO rodzic/ opiekun prawny, który wysłał zaproszenie do udostępnianego wniosku oraz hasło, którym użytkownik zalogował się do swojego konta. Następnie przycisk: *Odblokuj*.

17

## Dostęp do wniosku

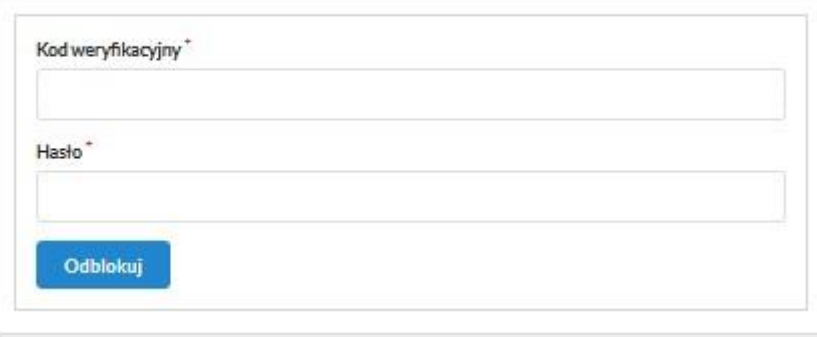

W odblokowanym wniosku, rodzic/ opiekun prawny posiada dostęp do danych kandydata, informacji o statusie wniosku, możliwość podpisania wniosku podpisem elektronicznym:

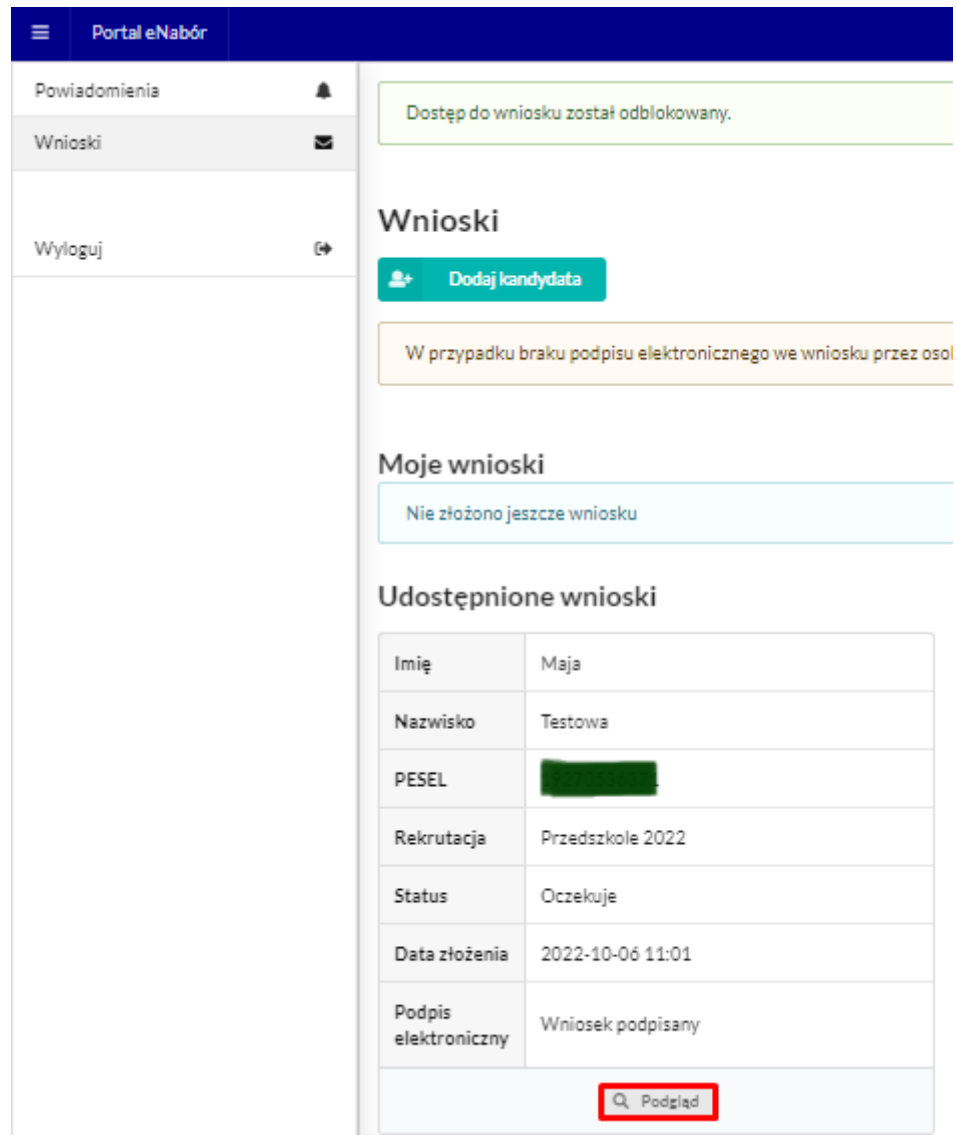

**Termin rekrutacji:** Weryfikacja przez komisję rekrutacyjną wniosków i dokumentów potwierdzających spełnienie przez kandydata warunków i kryteriów.

#### **8. Odebranie wniosku przez przedszkole pierwszego wyboru:**

Gdy wniosek zostanie odebrany przez placówkę, status wniosku z *Oczekuje* zmieni się na *Odebrany*.

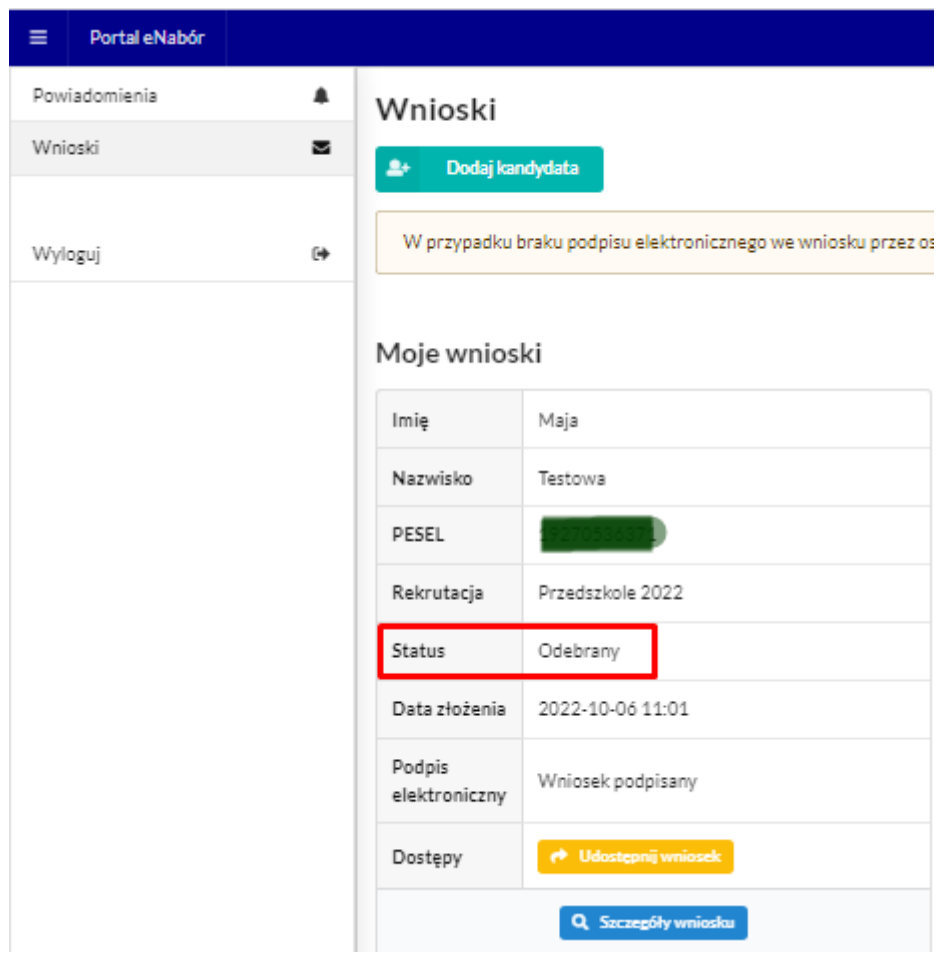

#### Będzie to też widoczne w Szczegółach wniosku:

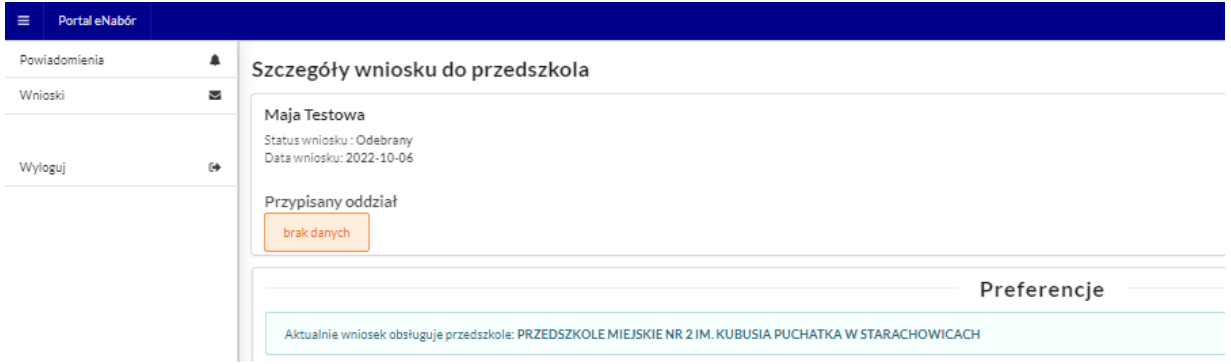

Należy weryfikować status wniosku na bieżąco w trakcie trwania rekrutacji. Wniosek może zostać także wycofany z przedszkola z prośbą o np. uzupełnienie/ poprawę danych.

#### **9. Akceptacja wniosku:**

Gdy dane we wniosku nie budzą zastrzeżeń, wniosek zostaje przez przedszkole pierwszej preferencji zaakceptowany do procesu rekrutacyjnego. Uwaga! To nie jest jednoznaczne z zakwalifikowaniem lub przyjęciem kandydata.

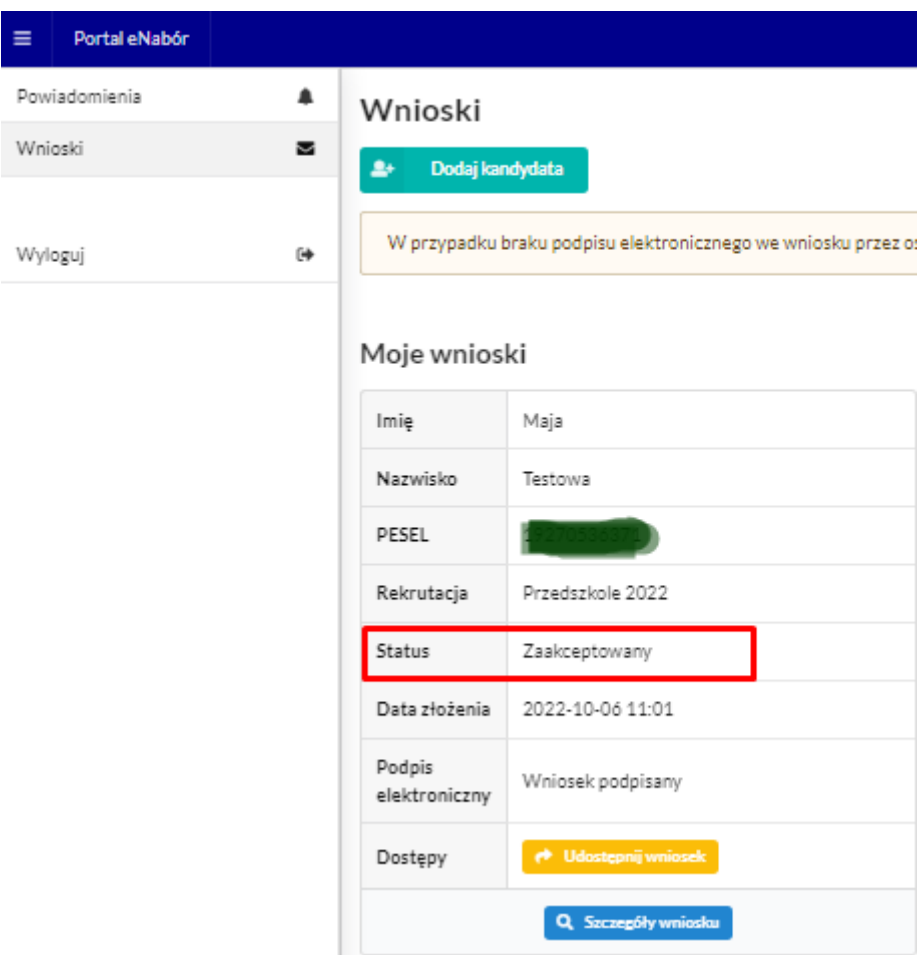

**Termin rekrutacji:** Podanie do publicznej wiadomości przez komisję rekrutacyjną listy kandydatów zakwalifikowanych i kandydatów niezakwalifikowanych.

#### **10. Kwalifikacja:**

Gdy kandydat zostanie przypisany do oddziału, tym samym zostanie zakwalifikowany do przedszkola. Na tym etapie rekrutacji należy potwierdzić wolę przyjęcia kandydata do przedszkola używając przycisku: *Potwierdź wolę*.

**Termin rekrutacji:** Potwierdzenie przez rodziców kandydata woli przyjęcia w postaci oświadczenia.

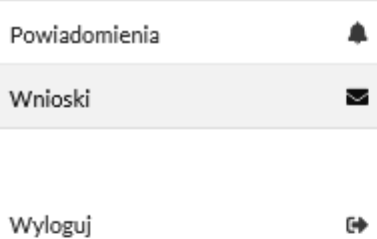

# Wnioski

 $\Delta\sigma$ 

.<br>Dodaj kandydata

W przypadku braku podpisu elektronicznego we wi

# Moje wnioski

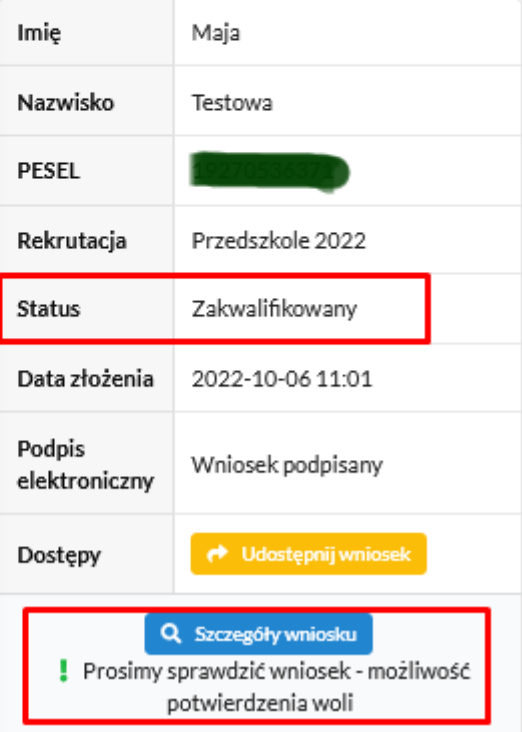

Widok po wybraniu Szczegółów wniosku:

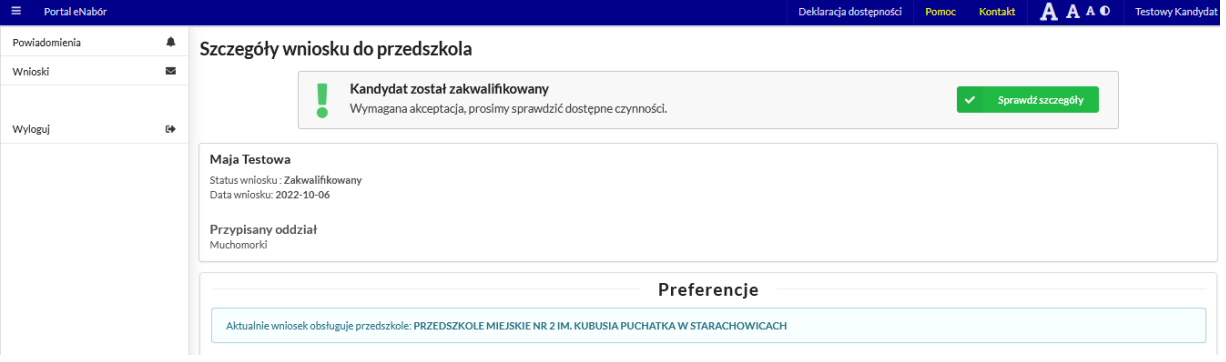

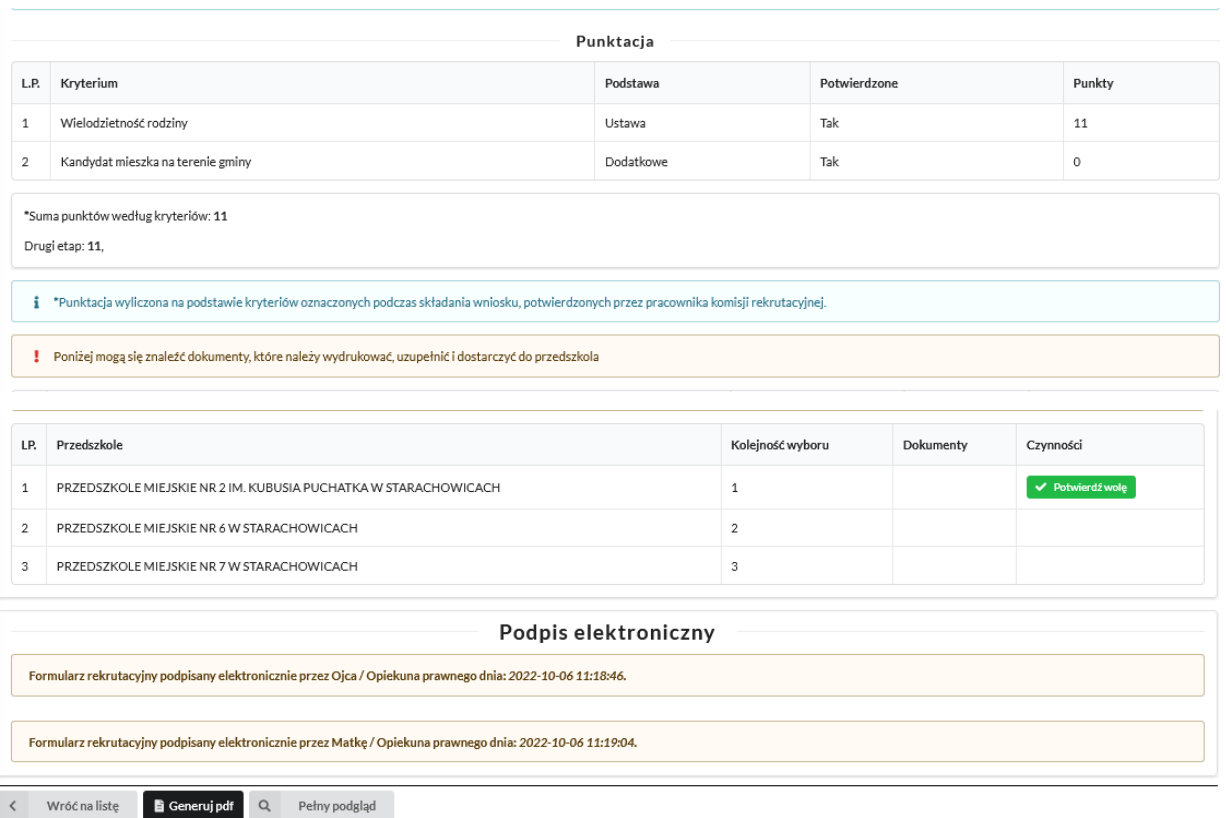

Po wybraniu na górze *Sprawdź szczegóły* - jeśli jest widoczna, to proszę

uzupełnić ankietę odnośnie posiłków i godzin pobytu dziecka.

Udostępnienie tej ankiety zależne jest od placówki.

Przesłanie ankiety jest jednoznaczne z oświadczeniem woli.

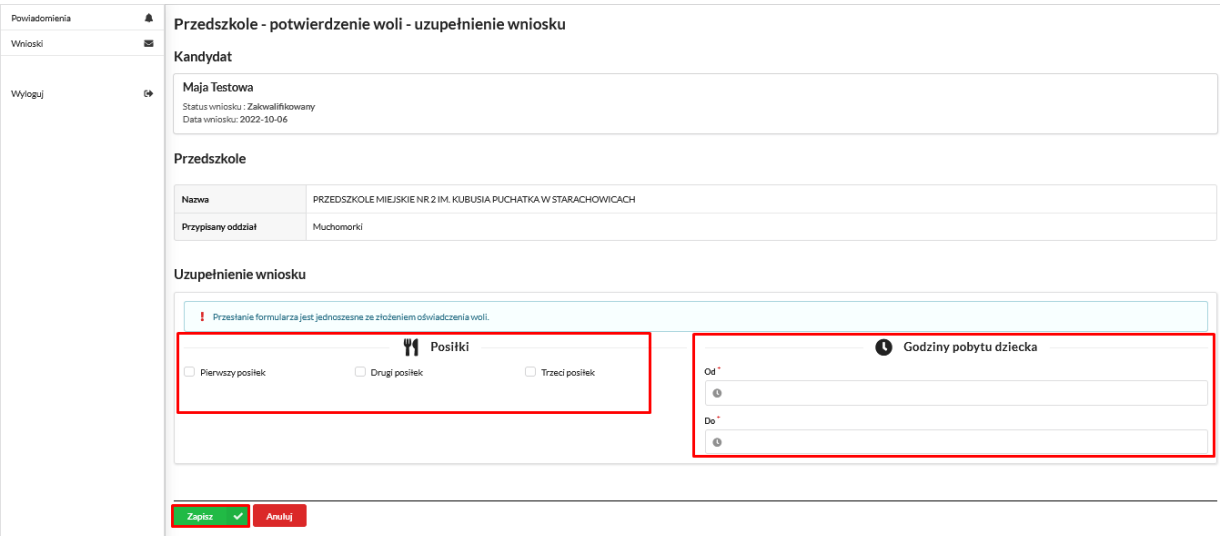

Można też wybrać przycisk Potwierdzenie woli i wówczas pojawi się komunikat:

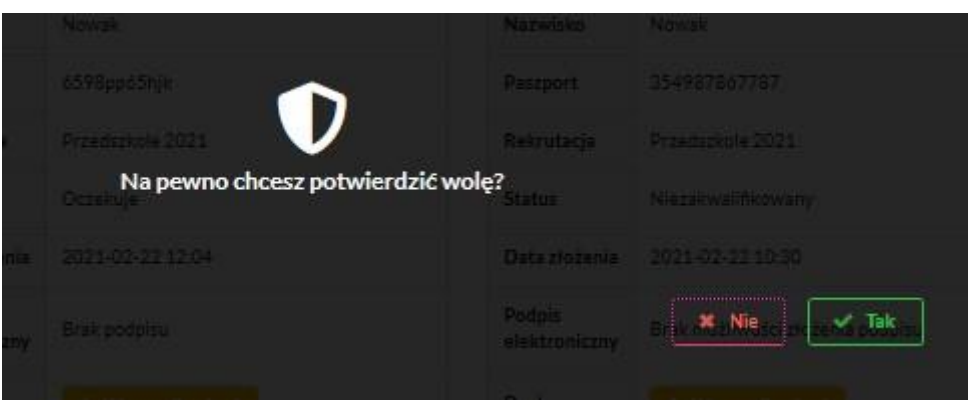

Po potwierdzeniu woli przez rodzica / opiekuna prawnego, status wniosku zmieni się na *Potwierdzenie woli*.

Dodatkowo jeśli placówka tego wymaga dostępny będzie formularz elektroniczny potwierdzający wolę, który należy podpisać Profilem Zaufanym.

**Termin rekrutacji:** Podanie do publicznej wiadomości przez komisję rekrutacyjną listy kandydatów przyjętych i kandydatów nieprzyjętych.

#### **11. Przyjęcie kandydata do przedszkola**

Ostatnim z etapów jest przyjęcie kandydata do przedszkola, informować będzie o tym status wniosku kandydata: *Przyjęty*.

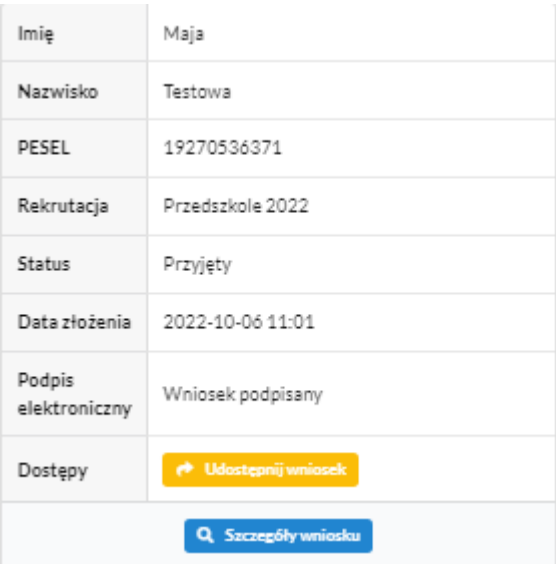